# **ANALIZATOR PARAMETRÓW SIECI TYPU ND1**

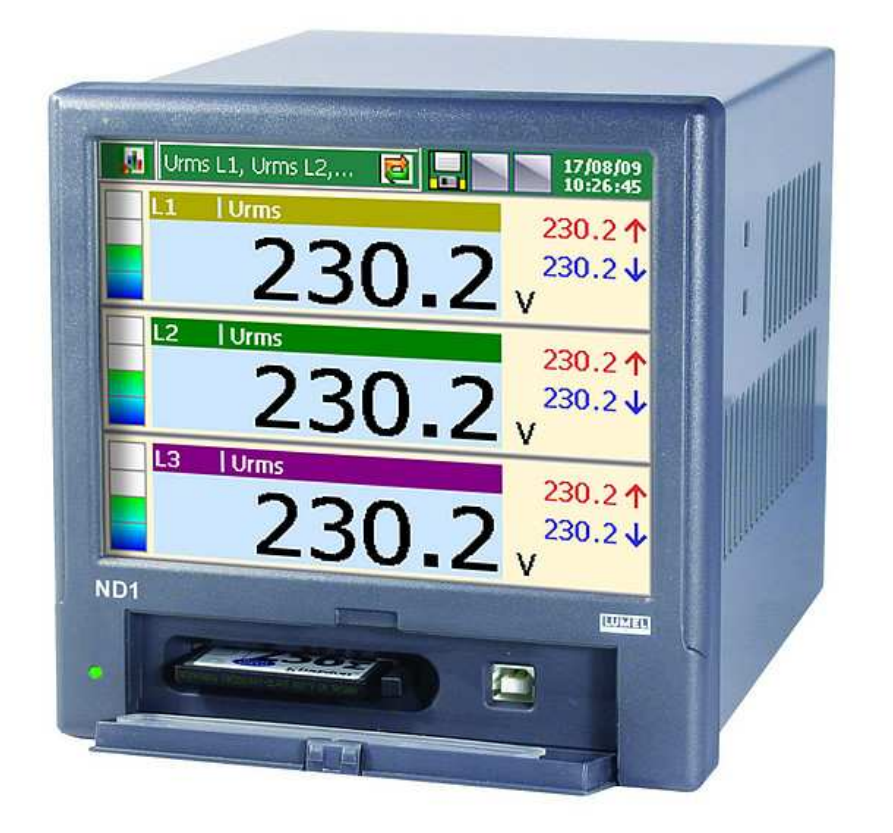

# **Instrukcja obsługi**  programu "ND Archive"

**LZAE Lumel S.A.**  ul. Sulechowska 1 65-022 Zielona Góra

# Spis treści

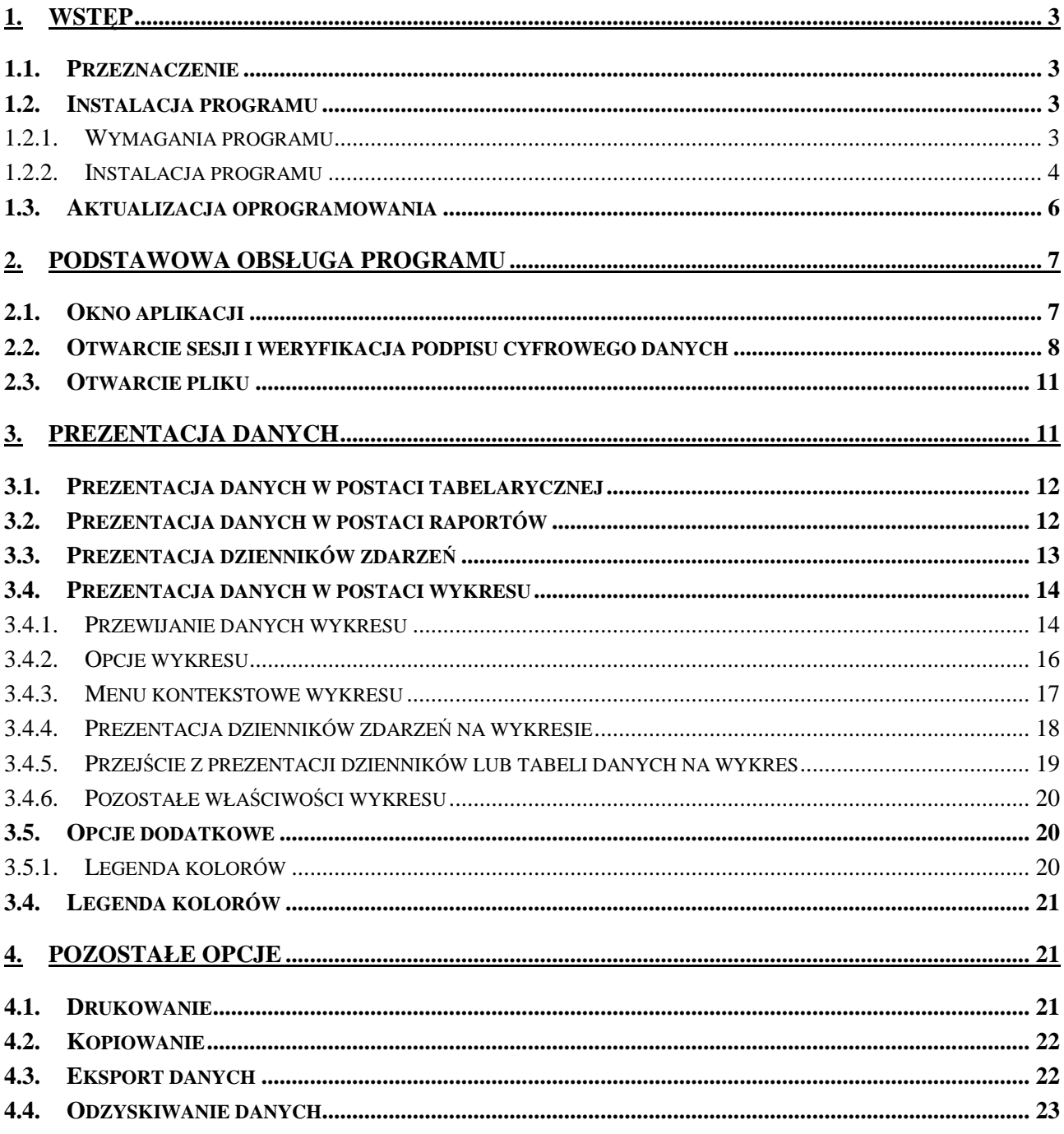

# **1. Wstęp**

### **1.1. Przeznaczenie**

Program ND Archive przeznaczony jest do przeglądu i analizy danych archiwalnych pochodzących z Analizatora Parametrów Sieci ND1 na komputerze PC, zapisanych w formacie binarnym z podpisem cyfrowym. Dane zapisane w formacie tekstowym (CSV) można przeglądać w programach takich jak: MS Excel, Open Calc (z pakietu OpenOffice) lub podobnych.

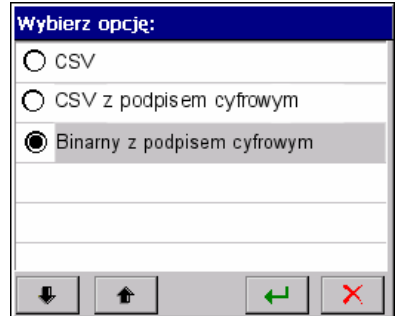

Program ND Archive umożliwia przeprowadzenie następujących operacji:

- automatyczne sprawdzenie poprawności zapisanych danych (podpis cyfrowy),
- przeglądanie danych pomiarowych i dzienników w postaci graficznej i liczbowej,
- wydruk danych tekstowych i wykresów,
- generowanie raportów,
- wyszukiwanie i filtracja danych,
- odzyskiwanie i konwersja danych z plików binarnych,
- zapis wykresu do plików graficznych \*.bmp, \*.jpg i \*.png.

#### **Uwaga:**

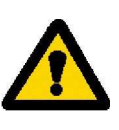

Program ND Archive nie gwarantuje poprawnej pracy oraz obsługi danych które zostały zmodyfikowane lub uszkodzone. W szczególności gdy została naruszona struktura i integralność plików.

## **1.2. Instalacja programu**

#### **1.2.1. Wymagania programu**

Następujące minimalne wymagania systemowe oraz sprzętowe należy spełnić w celu poprawnej pracy aplikacji:

- system operacyjny firmy Microsoft: Windows 2000, XP, Vista lub nowszy,
- 25MB wolnego miejsca na dysku twardym (nie obejmuje to miejsca na dane pochodzące z urządzenia),
- 512MB pamięci RAM w przypadku systemu Windows 2000 lub XP, 1 GB i więcej w przypadku nowszych systemów,
- minimalna rozdzielczość ekranu 1024x768 w 32 tys. kolorów, zalecana 1280x800 w pełnej gamie kolorów (true-color) lub wyższa,
- reszta wymagań równa jest stawianym przez system operacyjny.

#### **1.2.2. Instalacja programu**

Instalacja programu jest typowa dla aplikacji przeznaczonych dla środowiska MS Windows. Program instalacyjny znajduje się na dołączonej do rejestratora płycie CD w katalogu ND Archive, jeżeli został zamówiony. Aby rozpocząć instalację należy uruchomić program NDArchive\_install.exe znajdujący się we wskazanym katalogu. Następnie należy postępować zgodnie z komunikatami pojawiającymi się na ekranie.

Standardowy proces instalacji w systemie MS Windows XP ma następujący przebieg:

1) Wybór języka używanego podczas procesu instalacji

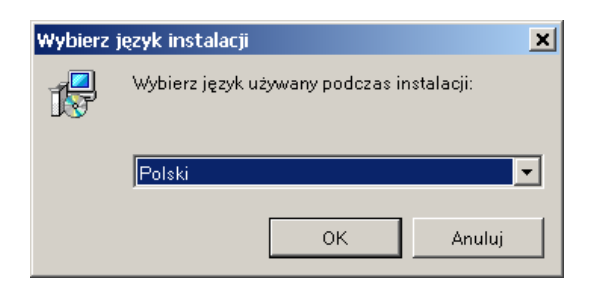

2) Powitalne okno kreatora instalacji

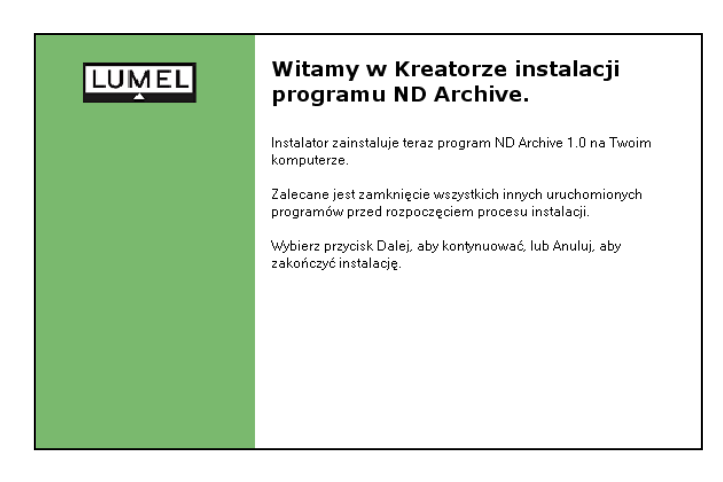

- 3) Wybór katalogu docelowego dla aplikacji
- To Instalacja ND Archiv  $\Box$ Wybierz docelową lokalizacje **LUMEL** Gdzie ma być zainstalowany program ND Archive? Instalator zainstaluje program ND Archive do poniższego folderu. n Kliknij przycisk Dalej, aby kontynuować. Jeśli chcesz określić inny folder, kliknij przycisk<br>Przeglądaj. C:\Program Files\ND Archive Przeglądaj... Potrzeba przynajmniej 3,6 MB wolnego miejsca na dysku. < Wstecz  $Dalej >$ **Anuluj**
- 4) Wybór nazwy grupy dla Menu Start

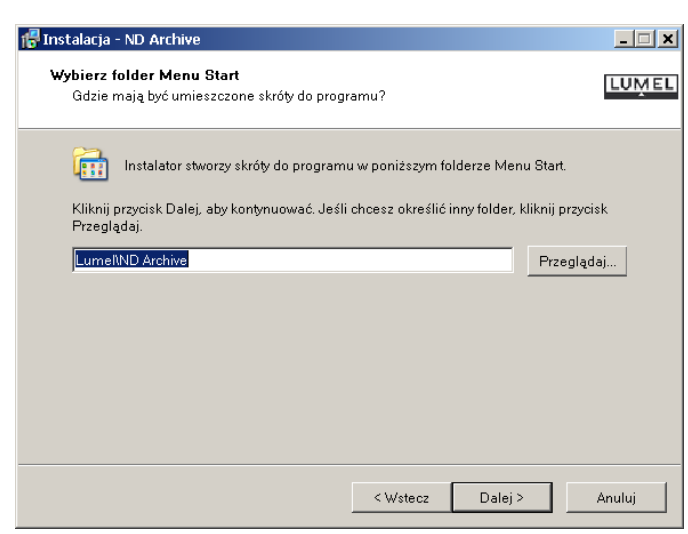

5) Pozostałe opcje instalacji

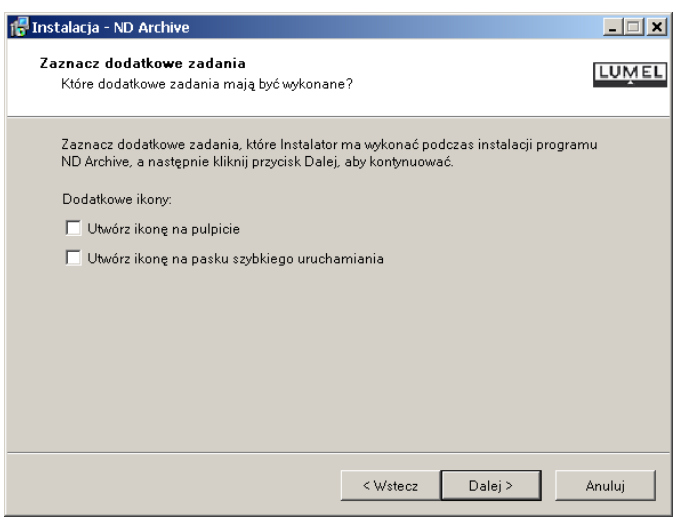

- 6) Podsumowanie dokonanych wyborów przed instalacją oprogramowania
- 16 Instalacja ND Archive  $\Box$  $\Box$ x $\parallel$ Gotowy do rozpoczęcia instalacji **LUMEL** Instalator jest już gotowy do rozpoczęcia instalacji programu ND Archive na twoim<br>komputerze. Kliknij przycisk Instaluj, aby rozpocząć instalację lub Wstecz, jeśli chcesz przejrzeć lub<br>zmienić ustawienia. Lokalizacja docelowa:<br>C:\Program Files\ND Archive  $\overline{a}$ Folder w Menu Start:<br>Lumel\ND Archive  $\mathbb{F}$ ⊺∢  $\langle$  Wstecz Instaluj Anuluj 15 Instalacja - ND Archive  $\Box$  $\times$  $\Box$ Zakończono instalację programu **LUMEL ND Archive** Instalator zakończył instalację programu ND Archive na Twoim<br>komputerze. Aplikacja może być uruchomiona poprzez użycie<br>zainstalowanych skrótów. Kliknij przycisk Zakończ, aby zakończyć instalację. ■ Uruchom program ND Archive Zakończ

# 7) Pomyślne zakończenie procesu instalacji

# **1.3. Aktualizacja oprogramowania**

Firma LZAE Lumel S.A. zastrzega sobie prawo do ciągłego udoskonalania i wprowadzania zmian do produktu bez uprzedzenia. Aktualna wersja oprogramowania i inne pliki przeznaczone dla analizatora ND1 dostępne są na stronie:

# **http://www.lumel.com.pl**

# **2. Podstawowa obsługa programu**

**ND Archive** jest typowym programem przeznaczonym dla środowiska MS Windows. Stąd, jego obsługa jest podobna jak w przypadku innych aplikacji przeznaczonych dla tego systemu. W niniejszym punkcie zostały opisane podstawowe czynności pozwalające na przegląd i analizę danych użytkownika.

# **2.1. Okno aplikacji**

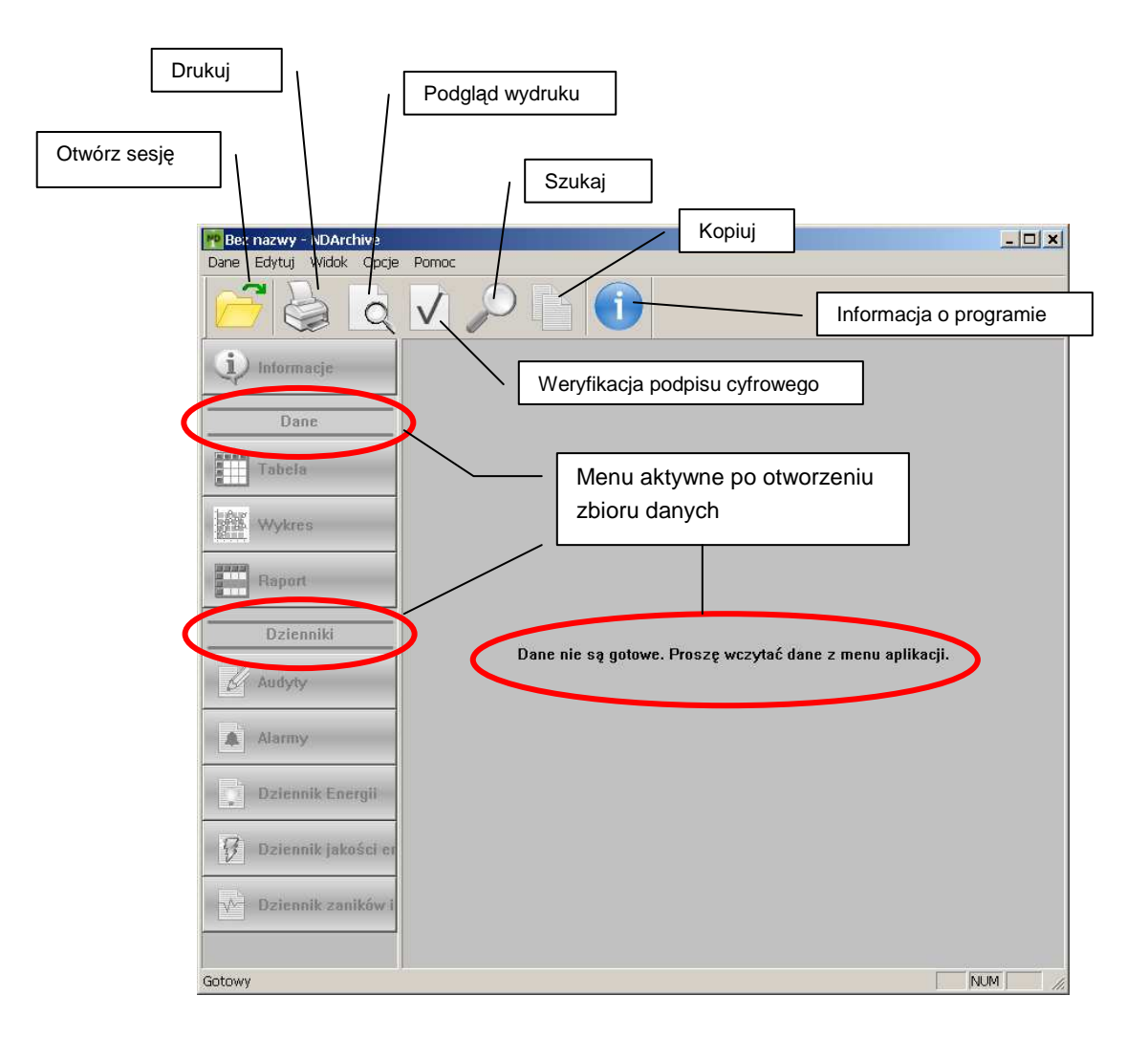

# **2.2. Otwarcie sesji i weryfikacja podpisu cyfrowego danych**

Domyślnym trybem pracy programu **ND Archive** jest praca z sesjami danych. Sesja jest to zbiór danych archiwalnych – dla danej grupy parametrów – w skład których wchodzą: dane pomiarowe oraz dzienniki zdarzeń (bez względu na liczbę plików składających się na całość). Dziennik Audytów jest wspólny dla wszystkich grup parametrów i otwierany jest zawsze w całości.

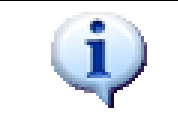

Zaleca się otwieranie danych w postaci sesji a nie pojedynczych plików.

1) Po wybraniu opcji **Otwórz sesj***ę* otworzy się okno **Wybór ścieŜki i sesji.** Po wybraniu do analizy jednej z zapisanych w nim grupy parametrów i zaakceptowaniu wyboru otworzy się okno **Ograniczenia czasowe**.

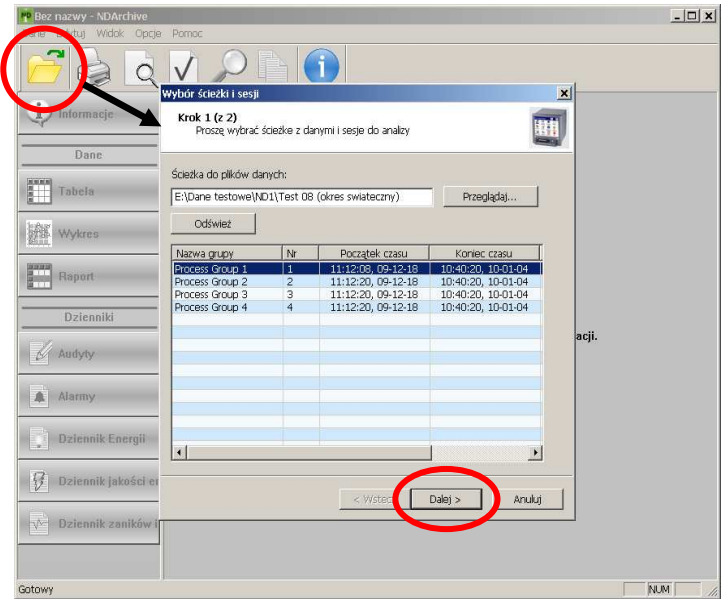

2) W oknie **Ograniczenia czasowe** ustawić początek i koniec przedziału czasu z którego dane będą prezentowane i analizowane w programie.

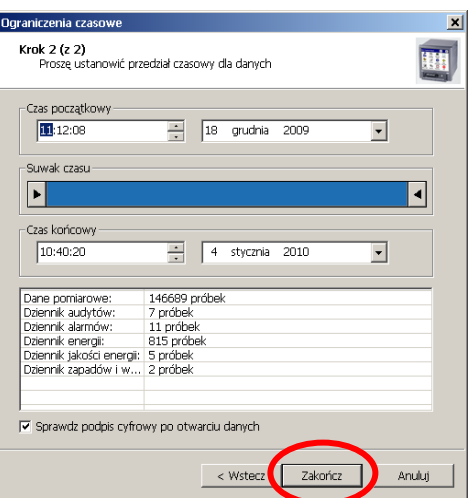

- 3) Po zakończeniu wyboru przedziału czasu, gdy zaznaczono opcję **sprawdzenia podpisu cyfrowego**, w oknie **Wyniki weryfikacji podpisu pliku** wyświetlona jest informacja o rezultacie weryfikacji podpisu cyfrowego:
	- **poprawnej**, gdy pliki danych i dzienników nie były modyfikowane lub nie uległy uszkodzeniu

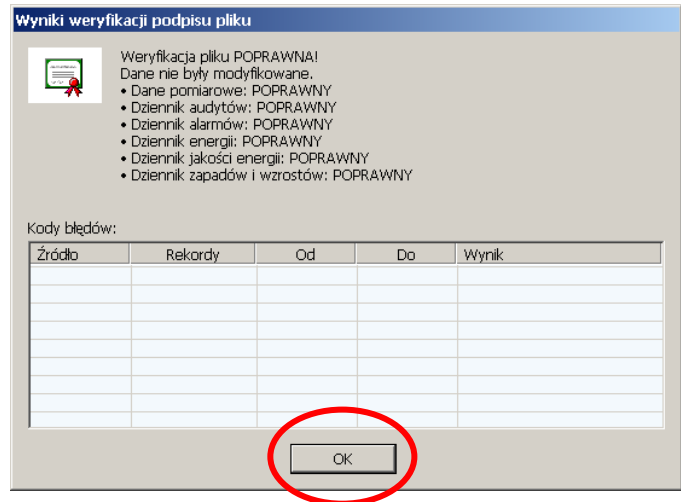

- **błędnej**, gdy pliki były modyfikowane lub uległy uszkodzeniu (w tabeli weryfikacji podane są numery negatywnie zweryfikowanych rekordów danych a w tablicy **Dane** będą zaznaczone kolorem czerwonym).

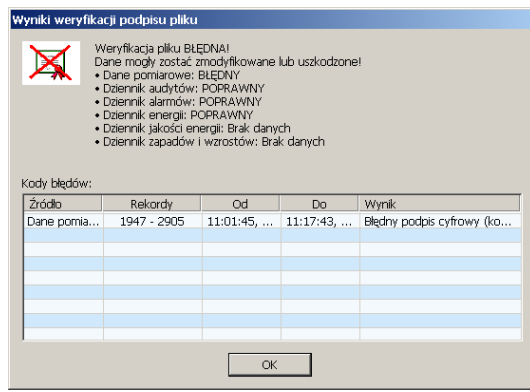

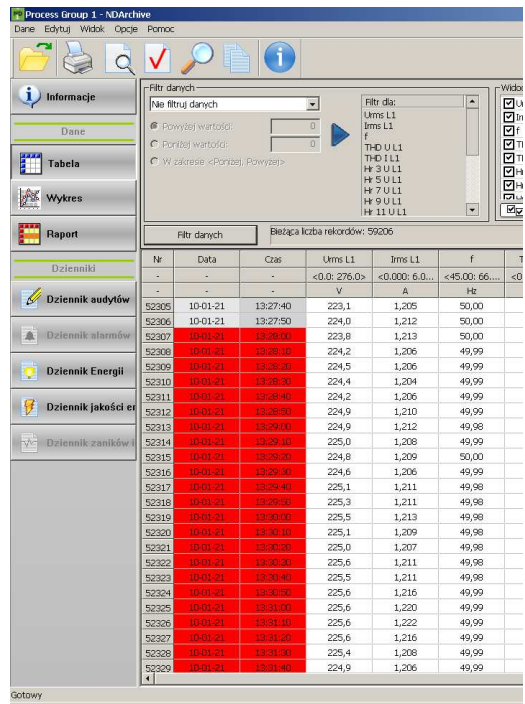

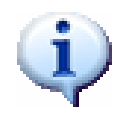

Podpis cyfrowy można sprawdzić w dowolnym czasie pracy z programem wybierając z **menu głównego** lub **paska narzędziowego** opcję **weryfikacji podpisu cyfrowego**.

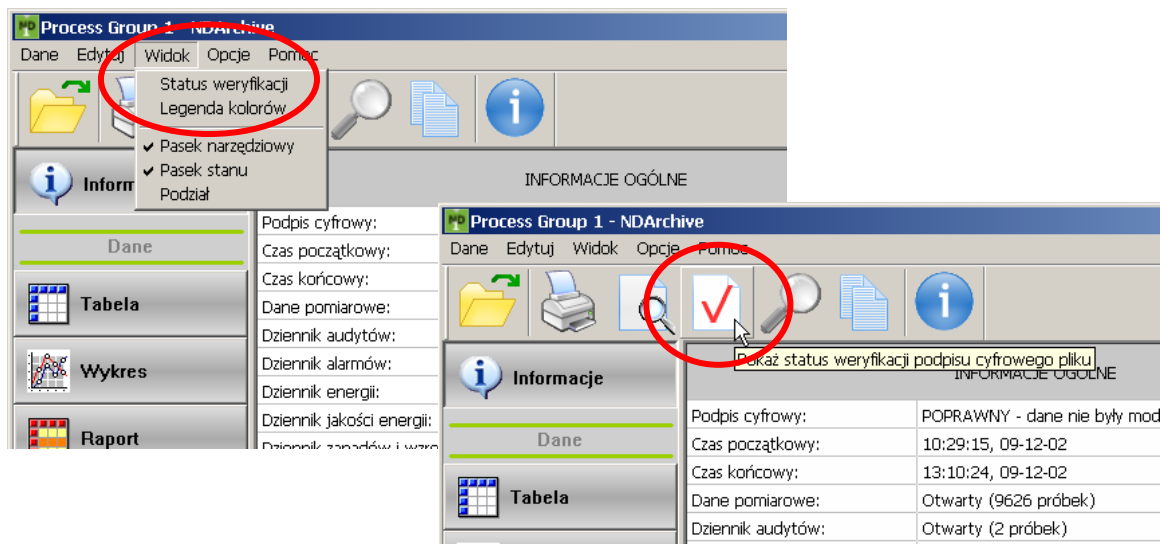

4) Po zamknięciu okna **Wynik weryfikacji podpisu**, wyświetlone są informacje o pobranych danych pomiarowych, dziennikach (m.in. o wyniku weryfikacji danych – sprawdzeniu podpisu cyfrowego), urządzeniu i wybranej grupie parametrów.

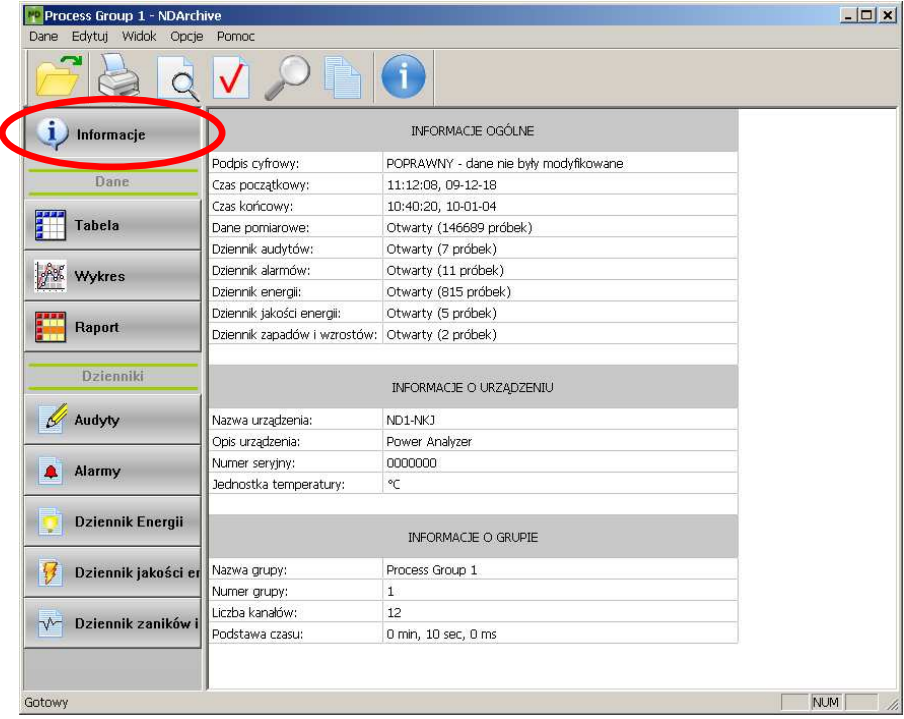

# **2.3. Otwarcie pliku**

Program **ND Archive** pozwala na selektywne otwieranie plików należących do sesji. W tym celu należy z menu **Dane** wybrać polecenie **Otwórz plik...**. Pojawi się standardowe okno wyboru pliku:

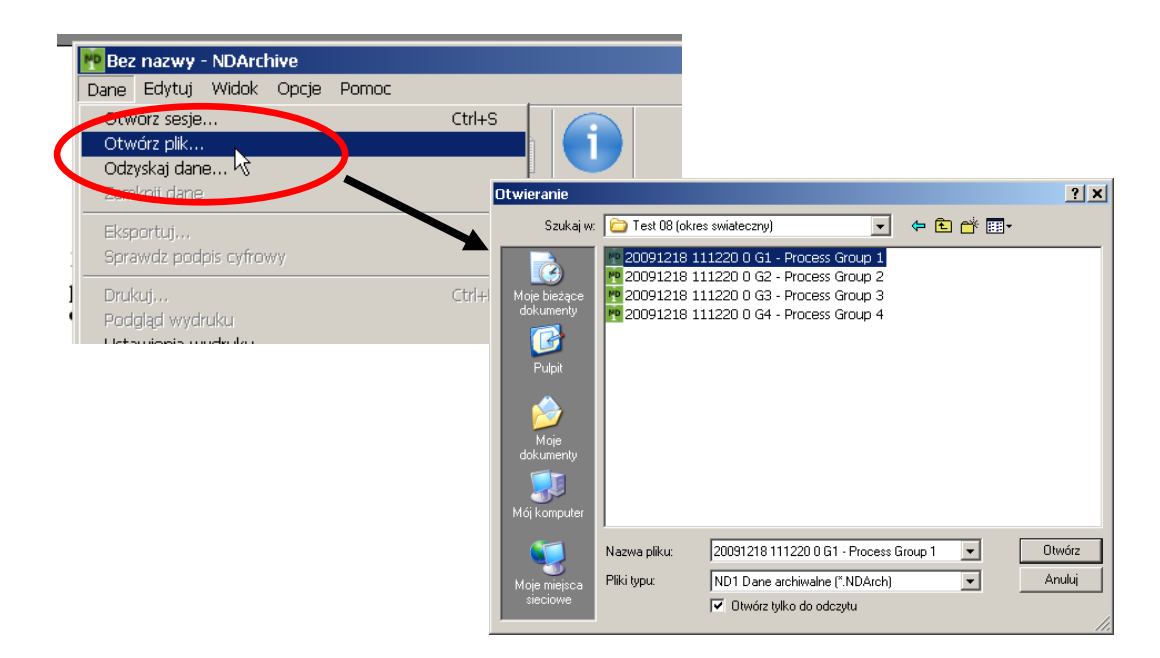

Po wybraniu do analizy jednego z zapisanych plików z danymi i zaakceptowaniu wyboru otworzy się okno **Ograniczenia czasowe**. Dalsze postępowanie jak **w punkcie 2.2**.

# **3. Prezentacja danych**

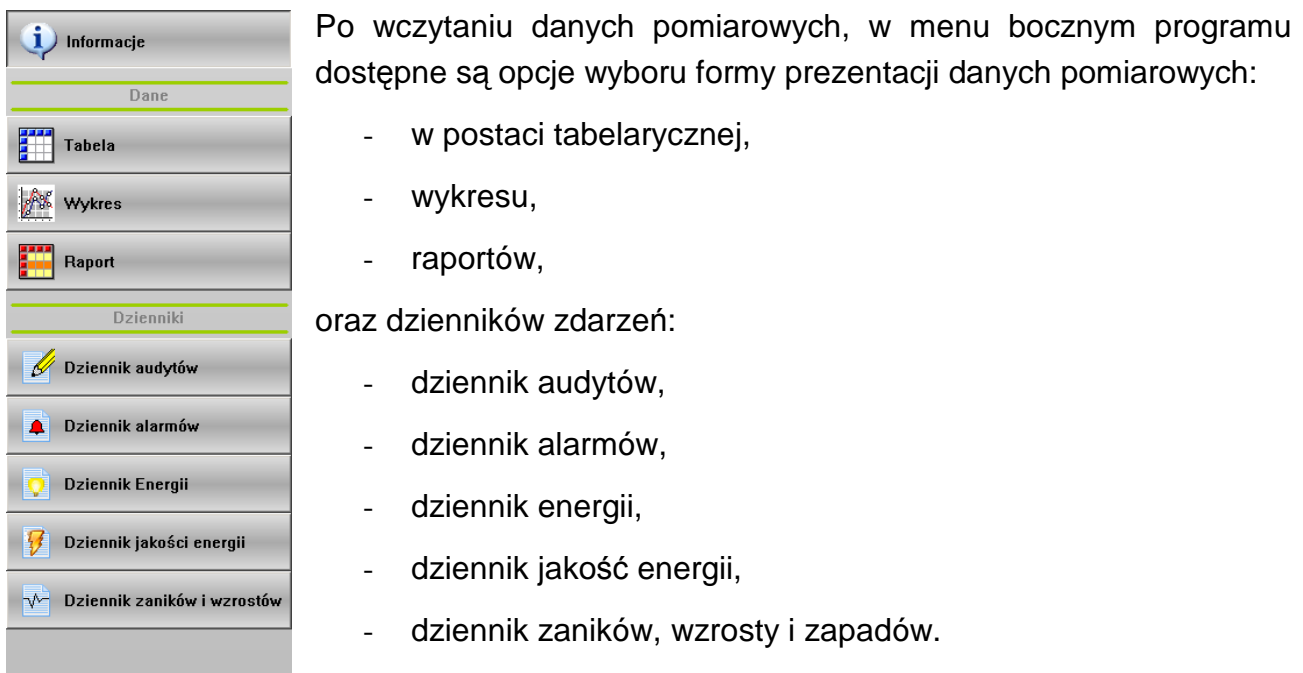

Dostępność poszczególnych widoków zależna jest od kompletności otwartych danych, np.: w zgromadzonej sesji danych może nie być dziennika zaników i wzrostów, ponieważ takie zdarzenia nie wystąpiły. Podobna sytuacja wystąpi podczas wczytywania pojedynczego pliku danych. Wówczas dostępne jest jedynie widok Informacje oraz widok odpowiadający typowi otwartych danych.

# **3.1. Prezentacja danych w postaci tabelarycznej**

W celu zapoznania się z danymi w postaci liczbowej należy z menu bocznego wybrać widok **Tabela**. Po prawej stronie pokaże się okno składające się opcji filtracji oraz tabeli danych.

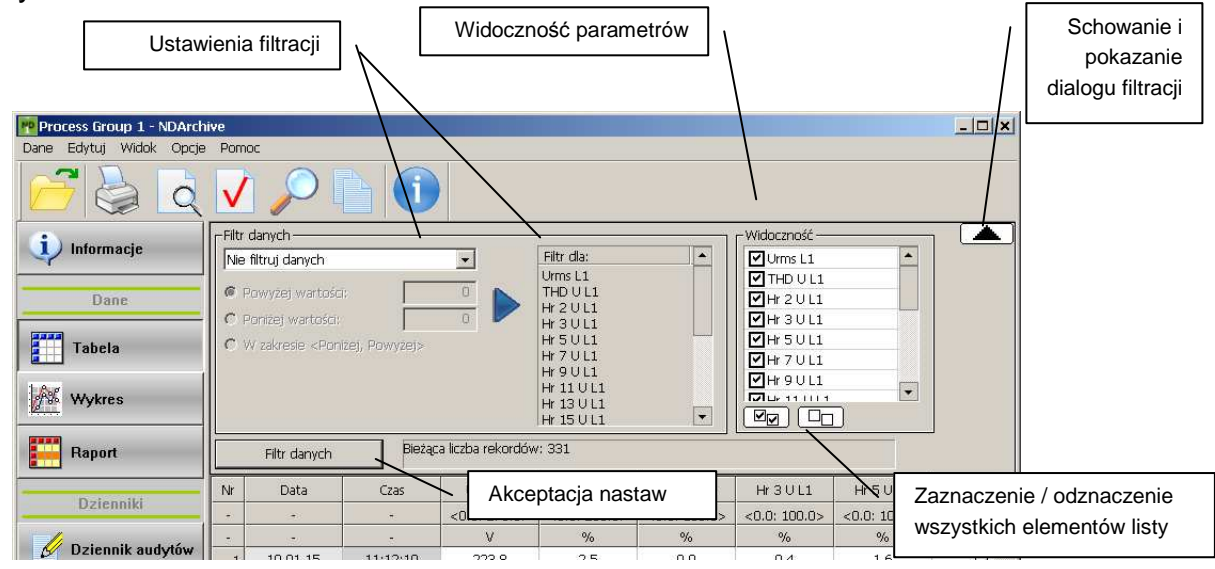

Dane w tabeli można wyświetlać, dla wszystkich lub tylko wybranego parametru wg jednego z kryteriów:

- Bez filtracii
- Filtr wyróżniający (np. poniżej, powyżej lub w zakresie podanych wartości danych)
- Filtr ukrywający (np. poniżej, powyżej lub w zakresie podanych wartości danych)
- Pokaż tylko dane z błednym podpisem cyfrowym
- Pokaż przekroczenia zakresu
- Pokaż tylko niewłaściwe wartości (np. brak danych)

W okienku **Widoczność** można wybrać te wartości parametrów z których dane beda wyświetlone w tabeli. Ustawione opcje filtracji będą zrealizowane po wybraniu przycisku **Filtruj dane**.

# **3.2. Prezentacja danych w postaci raportów**

Opcja generacji raportu dostępna jest w przypadku wczytania danych grupy parametrów (np.: otwierając sesję lub plik danych pomiarowych). Można wówczas wygenerować raport

zawierający wartości minimalne, maksymalne i średnie dla odpowiedniego przedziału czasu. Po ustawieniu **Typu raportu** i **Kanałów pomiarowych** z których dane będą wyświetlone w oknie raportu wybrać przycisk **Twórz raport**. Raport zostanie wygenerowany w oknie programu.

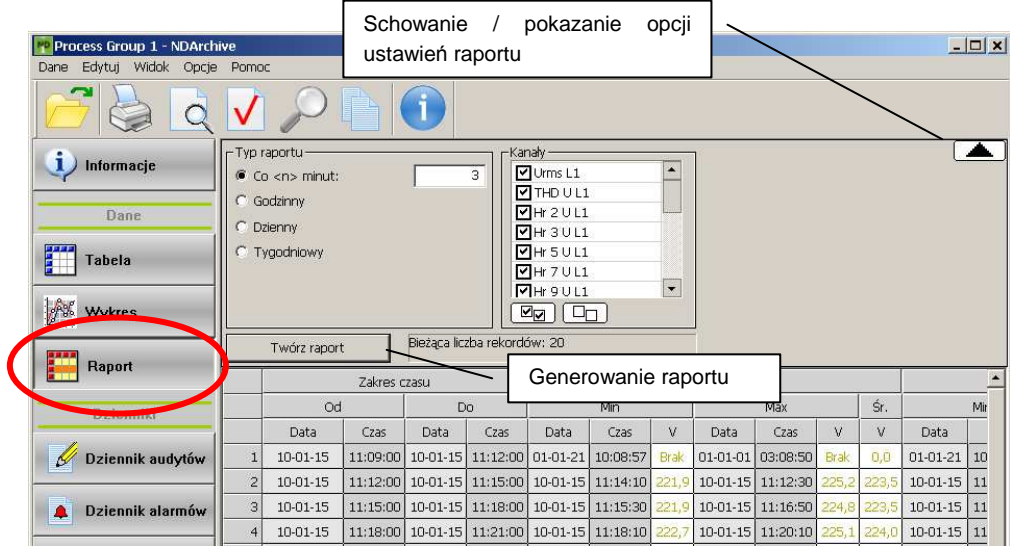

# **3.3. Prezentacja dzienników zdarzeń**

W przypadku gdy wczytane dane zawierają dzienniki zdarzeń odpowiednie przyciski z lewej strony menu będą aktywne. Po wybraniu interesującego widoku zostanie pokazane okno składające się z dialogu filtracji oraz tabeli danych. **Opcje filtracji** są zależne od wybranego dziennika. Obsługa tego dialogu jest podobna jak w przypadku danych pomiarowych (patrz pkt. 3.1).

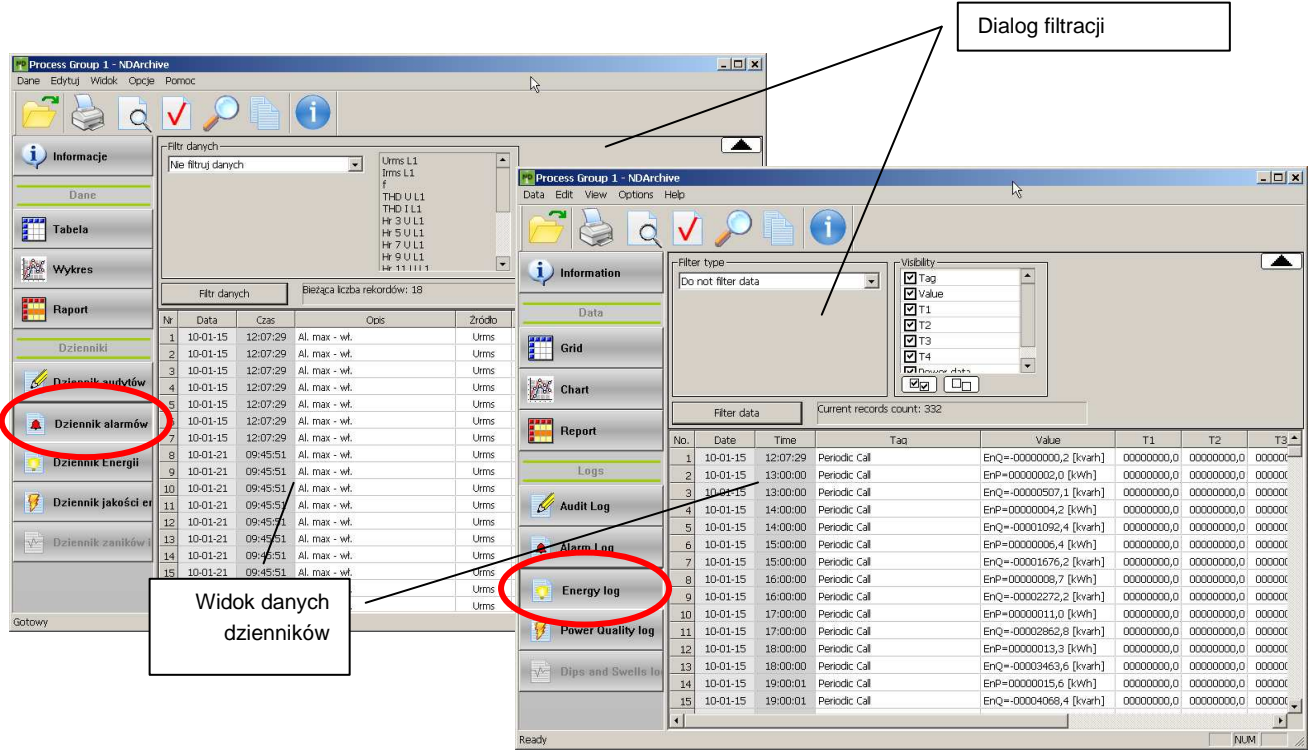

Uwagi:

a) Dziennik audytów jest zawsze otwierany w całości. Gdy pole wpisu audytów jest szare to znaczy, ze zaznaczone dane nie należa do otwartej sesji. W opcjach filtracji można pokazywać tylko wpisy należące do sesji.

# **3.4. Prezentacja danych w postaci wykresu**

Po wybraniu w menu bocznym widoku **Wykres** dane pomiarowe wyświetlane są w postaci graficznej. Zakres czasowy wykresu jest automatycznie dopasowywany do ilości danych. Gdy ilość próbek przekracza możliwości pokazania ich na 1 ekranie, wykres trzeba przewijać w osi czasu.

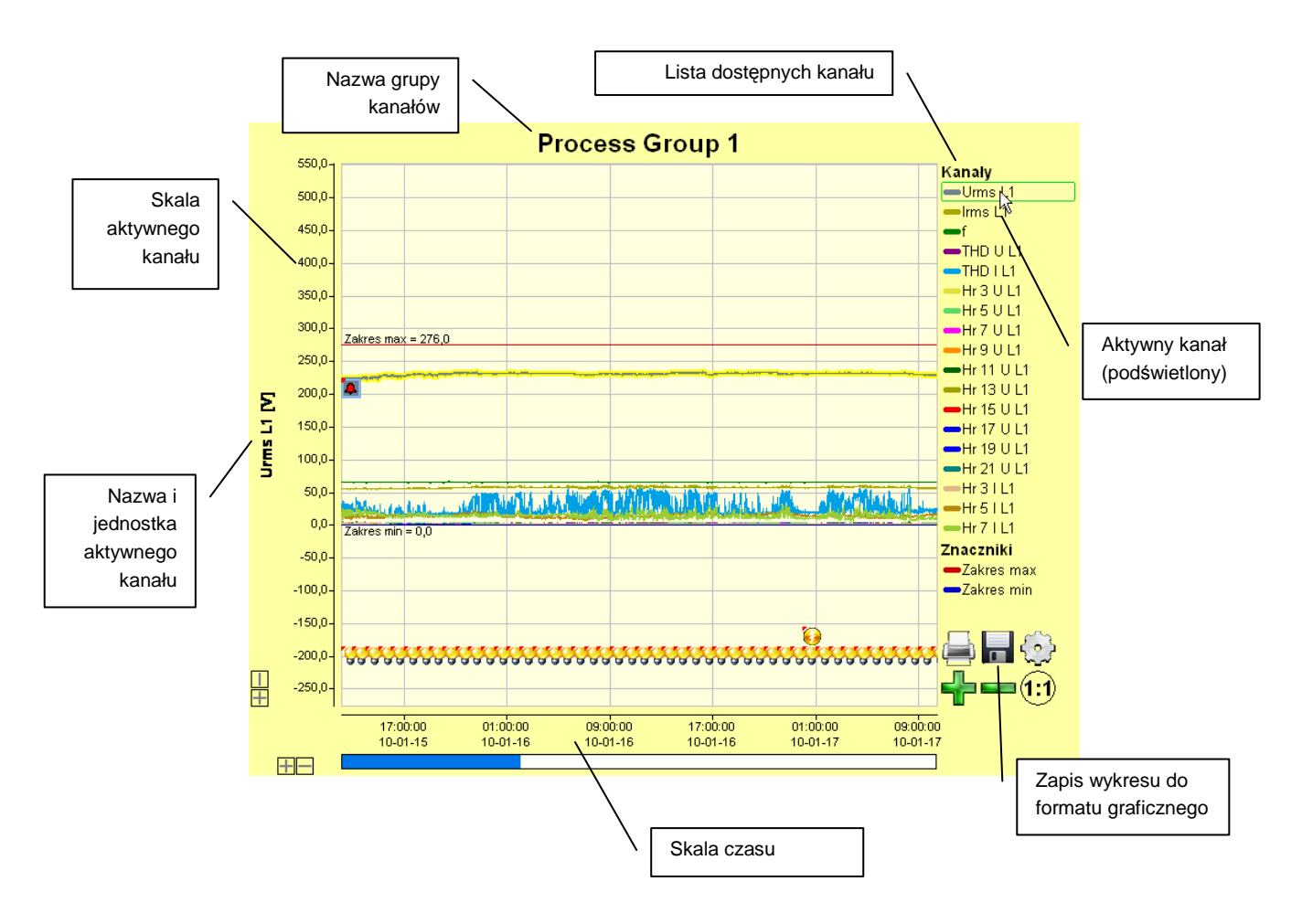

## **3.4.1. Przewijanie danych wykresu**

Do obsługi przewijania wykresu zostało wprowadzonych kilka mechanizmów mających na celu jak najłatwiejszy podgląd wybranego zakresu:

1) Przewijanie na osi czasu przy pomocy suwaka i skali.

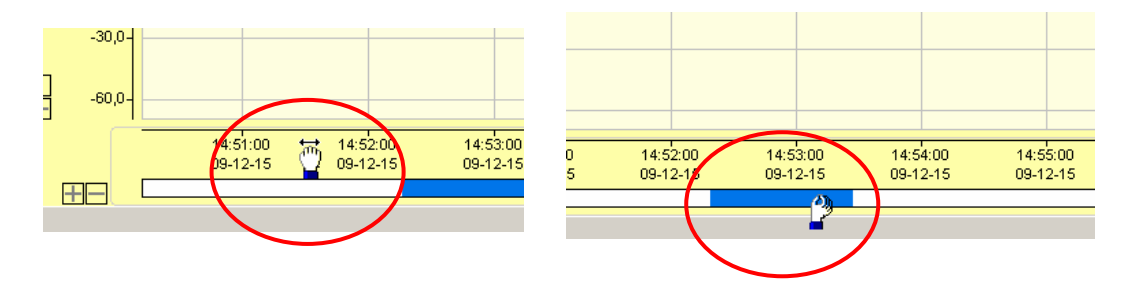

2) Przewijanie na osi wartości przy pomocy skali.

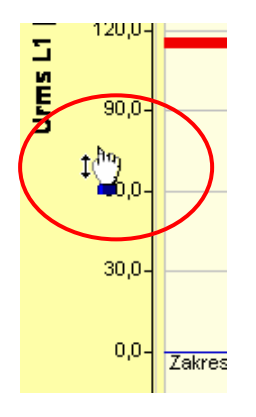

3) Niezależne powiększenie i pomniejszenie na osi czasu i osi skali.

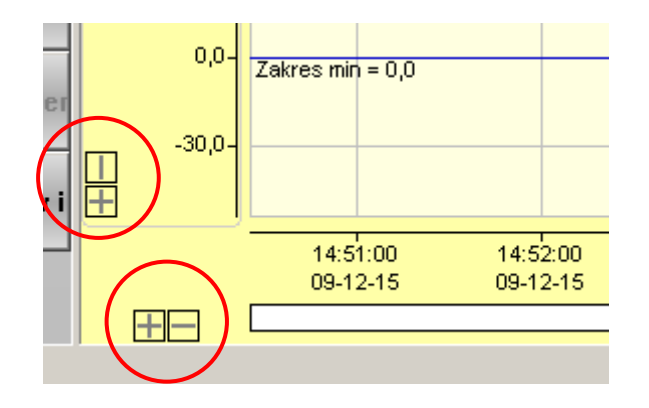

4) Równoczesne powiększenie i pomniejszenie na osi czasu i osi skali oraz przywrócenie początkowych rozmiarów.

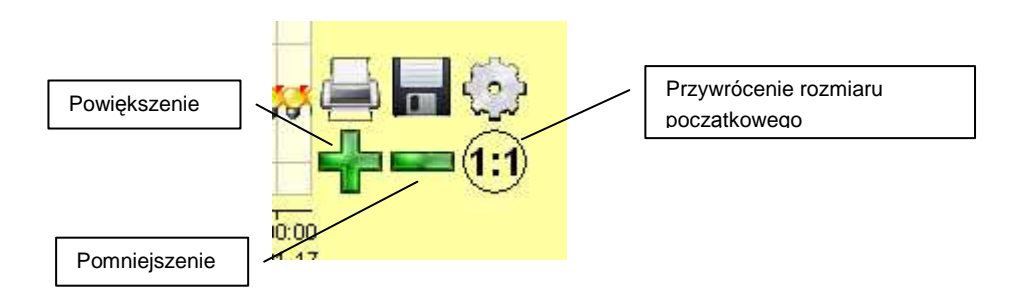

5) Powiększenie do wybranego zakresu. Polega to na zaznaczeniu prostokątnego obszaru myszką na wykresie trzymając lewy przycisk myszki wciśnięty.

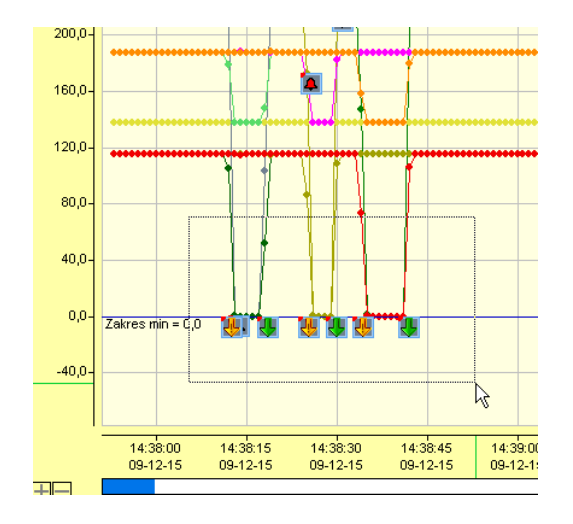

#### **3.4.2. Opcje wykresu**

Wykres można dowolnie konfigurować. W tym celu należy wybrać ikonę opcji w menu wykresu:

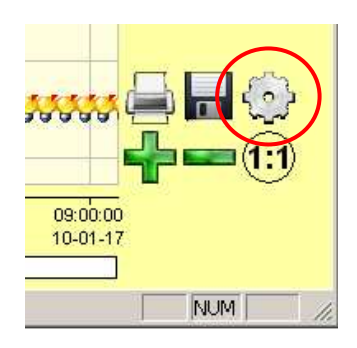

Dostępne są trzy zakładki pozwalające na dopasowanie sposobu rysowania do potrzeb użytkownika:

- 1) **Opcje rysowania** poszczególnych **parametrów**, takich jak: kolor linii, grubość linii, styl znaczników, dodatkowe znaczniki min i max.
- 2) **Opcje ogólne** rysowania wykresu, takie jak: kolor tła wykresu, grubość i kolor znaczników.
- 3) **Opcje rysowania dzienników**. Możliwość włączenia rysowania dowolnego dziennika oraz ich opisów.

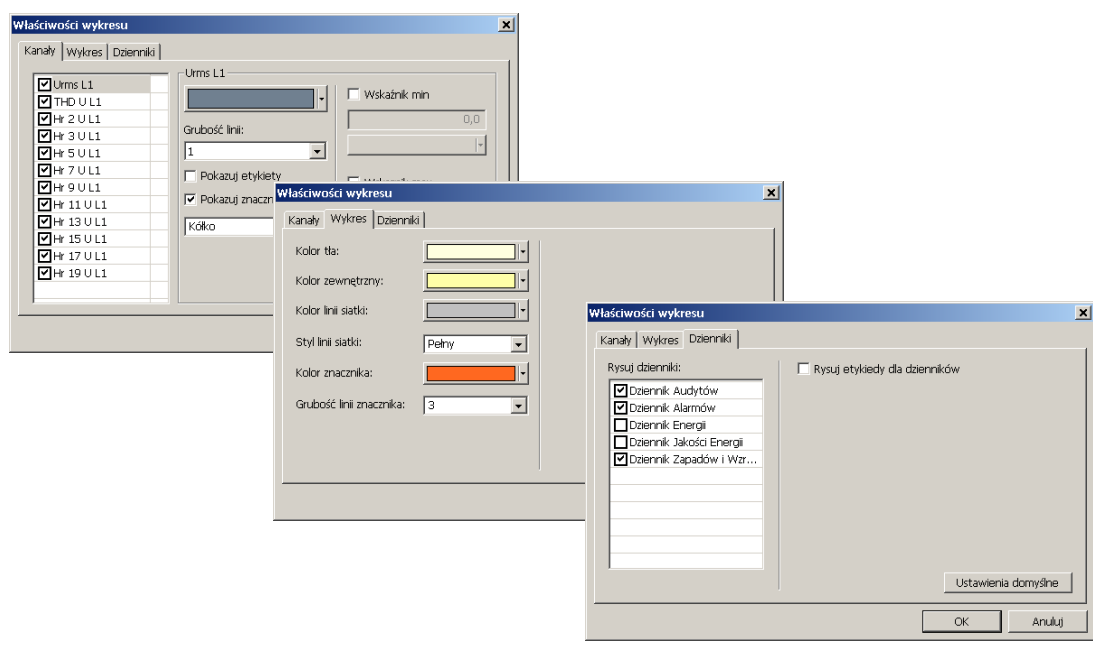

#### Uwagi:

a) Na niektórych zakładkach dostępny jest przycisk **ustawień domyślnych** przywracający podstawowe ustawienia programu.

#### **3.4.3. Menu kontekstowe wykresu**

Po naciśnięciu w dowolnym miejscu wykresu prawym przyciskiem myszy pojawia się menu kontekstowe które pozwala na uzyskanie następujących czynności:

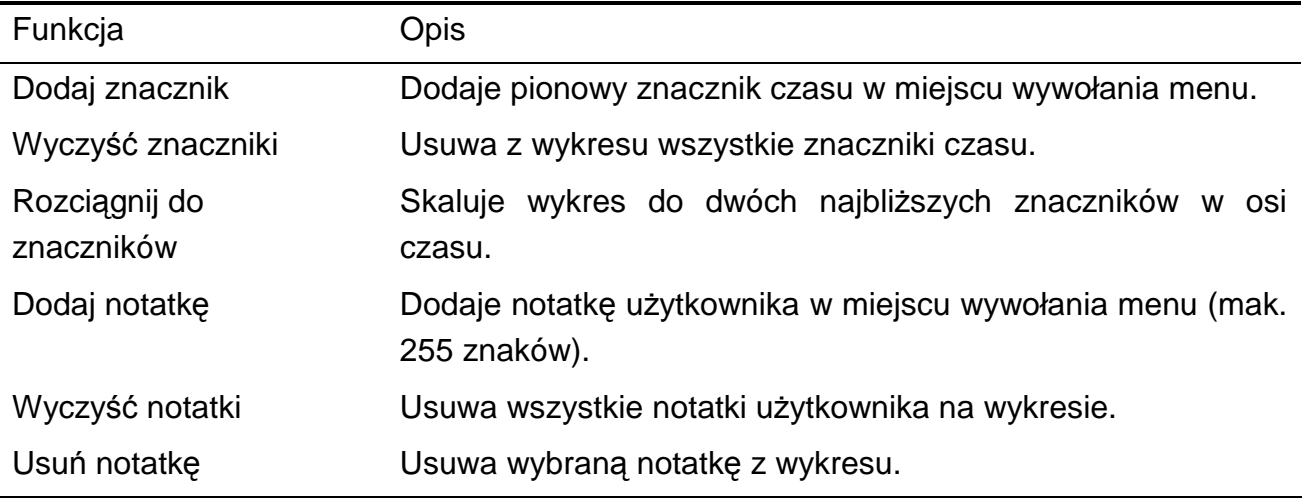

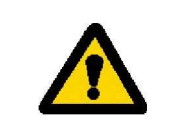

#### **Uwaga:**

Znaczniki oraz notatki są nietrwałe i ulegają usunięciu po zamknięciu danych.

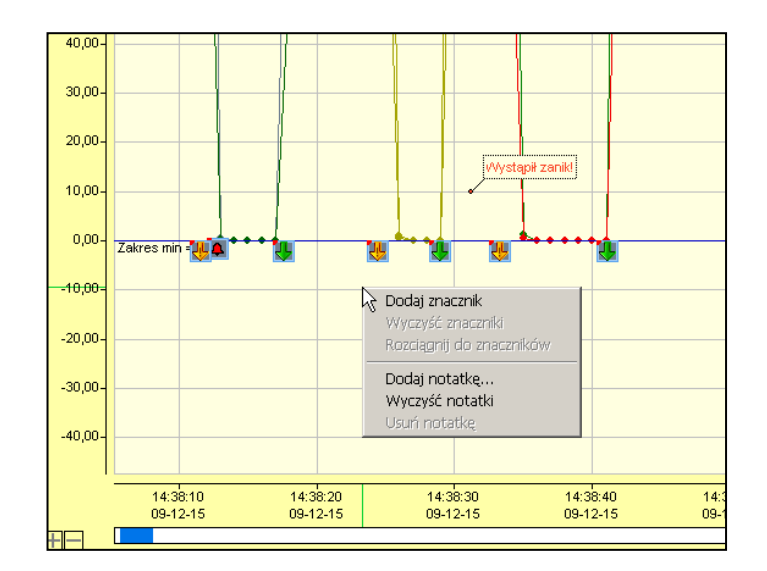

## **3.4.4. Prezentacja dzienników zdarzeń na wykresie**

Następujące ikony informacyjne wyświetlane są dla odpowiednich dzienników zdarzeń:

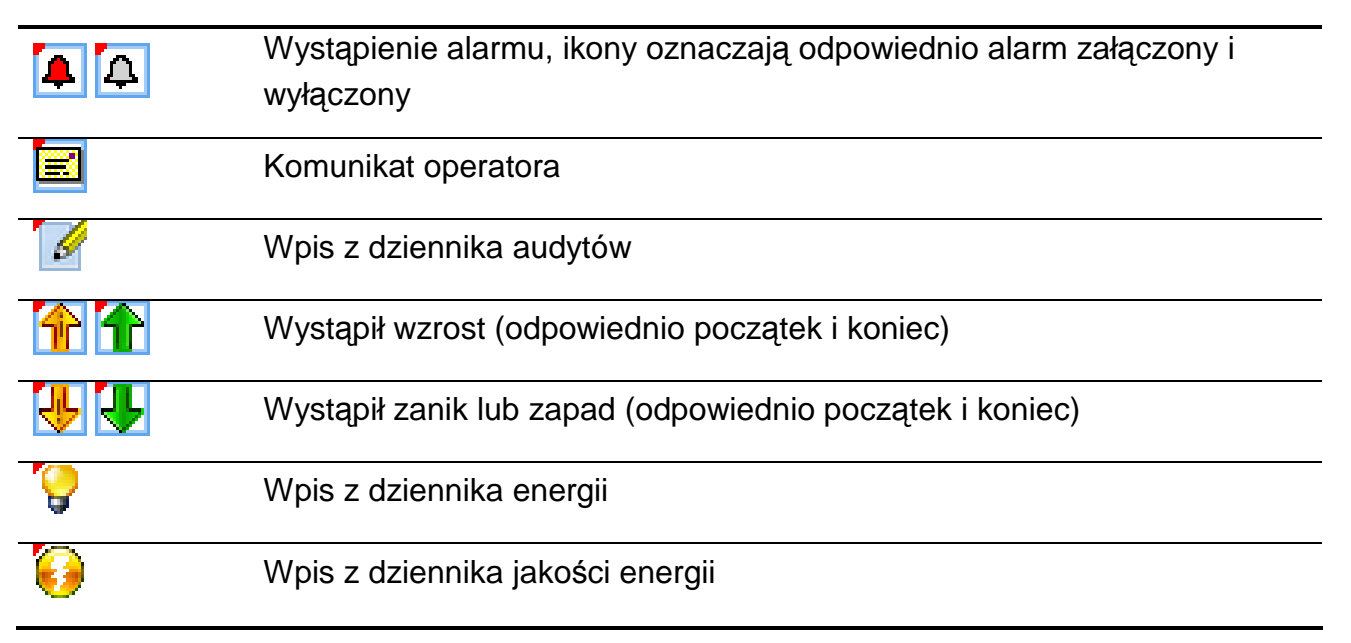

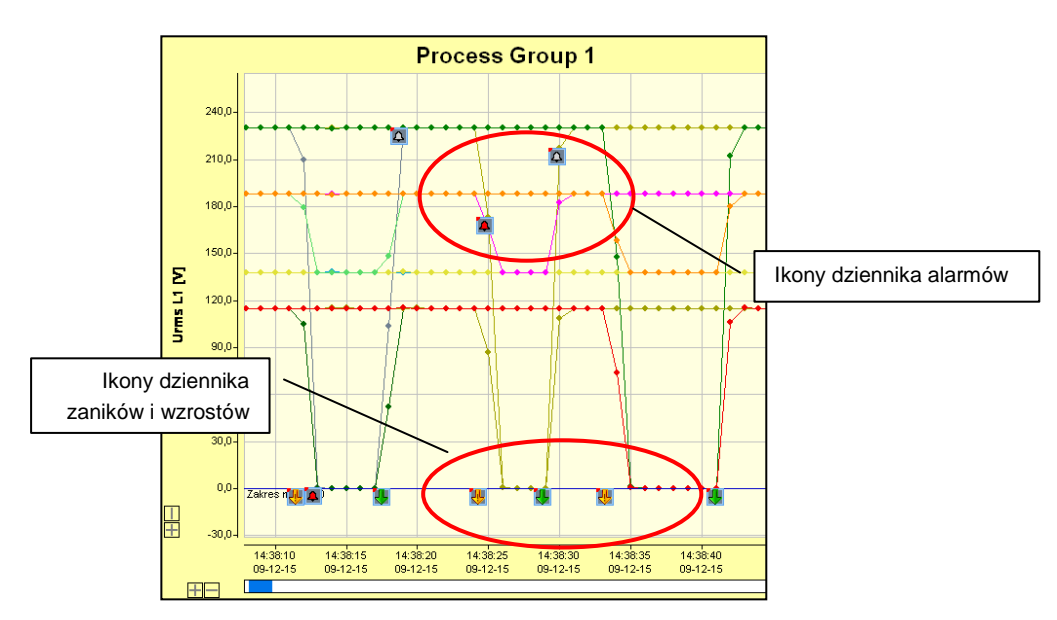

Uwagi:

- a) Czerwony lewy górny róg ikon oznacza miejsce wystąpienia danego zdarzenia w skali czasu i ew. wartości.
- b) Ikony alarmów, wzrostów i zaników mają zawsze tło koloru kanału dla jakiego wystąpiły lub dla wartości jaką prezentują.
- c) Ikony dziennika audytów, komunikatów operatora, energii, jakości energii ze względu na to, że nie są związane z wartościami kanałów pomiarowych rysowane są na dole okna wykresu.
- d) Po ustawieniu kursora na dowolnej ikonie dziennika zdarzeń wyświetlana jest informacja z opisem tego zdarzenia (pole opisu).
- e) W przypadku zauważalnego spowolnienia pracy z wykresem należy wyłaczyć w szczególności opcje rysowania opisów oraz ikon dzienników zdarzeń.

## **3.4.5. Przejście z prezentacji dzienników lub tabeli danych na wykres**

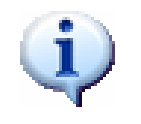

Ikony dzienników są widoczne na wykresie danych po włączeniu ich wyświetlania w menu ustawiania właściwości wykresu (p. punkt 3.4.4).

Dwukrotne kliknięcie kursorem myszy na wierszu w tabeli danych lub tabeli wybranego dziennika zdarzeń powoduje automatyczne przeniesienie kursora na wykres w postaci znacznika czasu (po warunkiem, że jest dostępny widok wykresu).

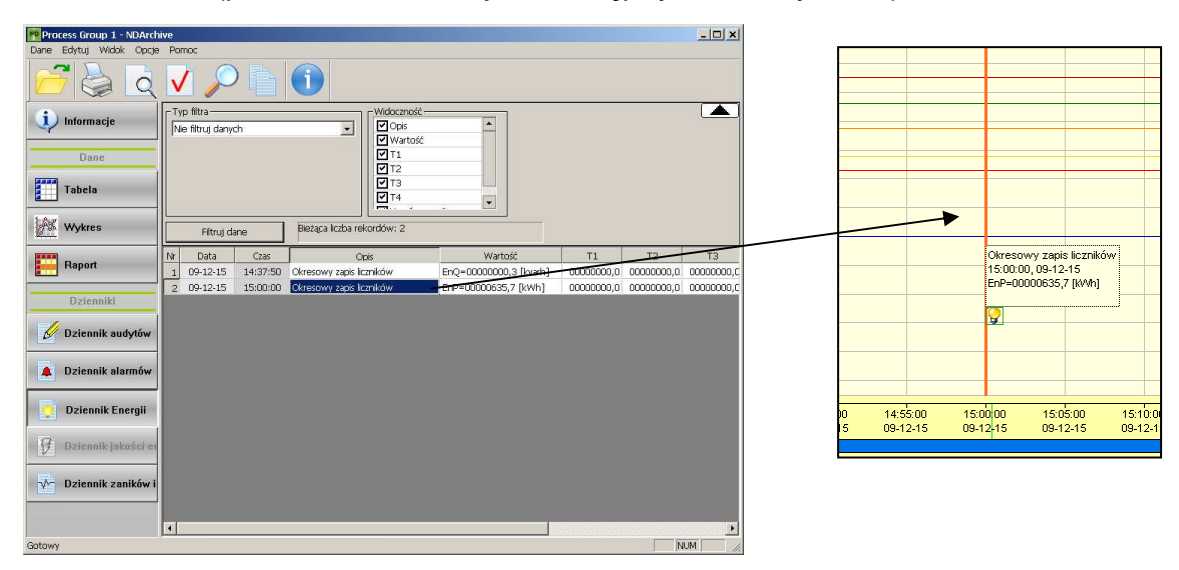

#### Uwagi:

a) Przejście z **dziennik zaników i wzrostów** na wykres powoduje ustawienie 2 znaczników czasowych i rozciągnięcie do nich skali czasu (jeżeli jest to możliwe).

b) Konfigurację wskaźnika (kolor i grubość linii) przeprowadzić w menu ustawień właściwości wykresu (p. punkt 3.4.2).

#### **3.4.6. Pozostałe właściwości wykresu**

Widok wykresu posiada liczne właściwości pomagające w analizie danych.

#### **Podświetlenie kanału i znaczników**

Po wskazaniu kursorem na jeden z aktywnych elementów legendy wykresu odpowiednie dane zostają wyróżnione na wykresie.

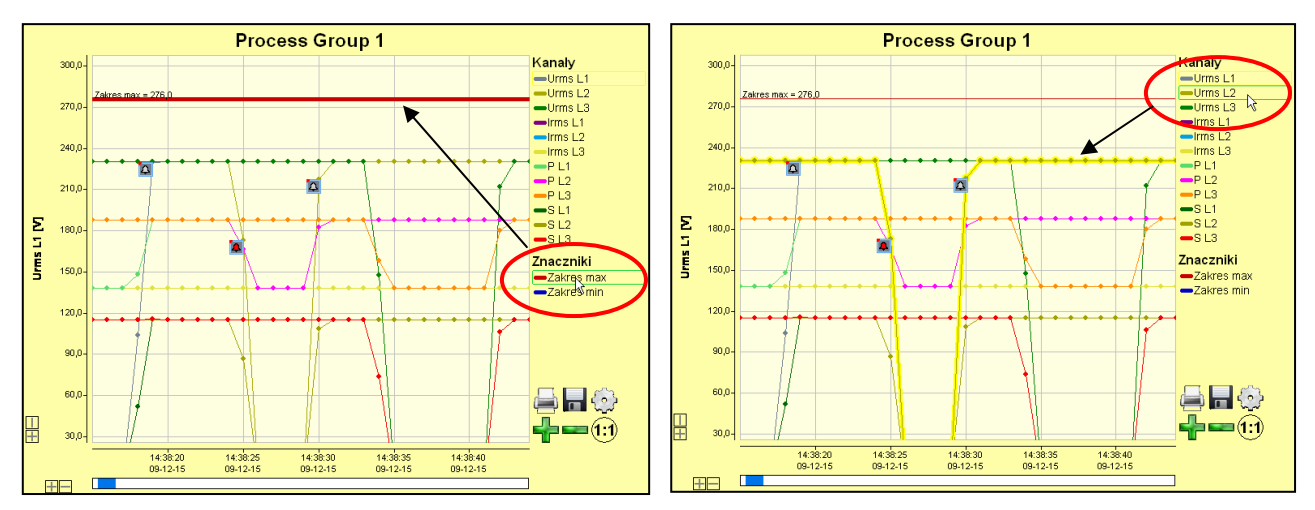

#### **Opisy wartości oraz dzienników zdarzeń**

Po wskazaniu kursorem znacznika wartości lub ikony dziennika zdarzeń pojawi się opis zawierający podstawowe informacje o danej próbce lub zdarzeniu.

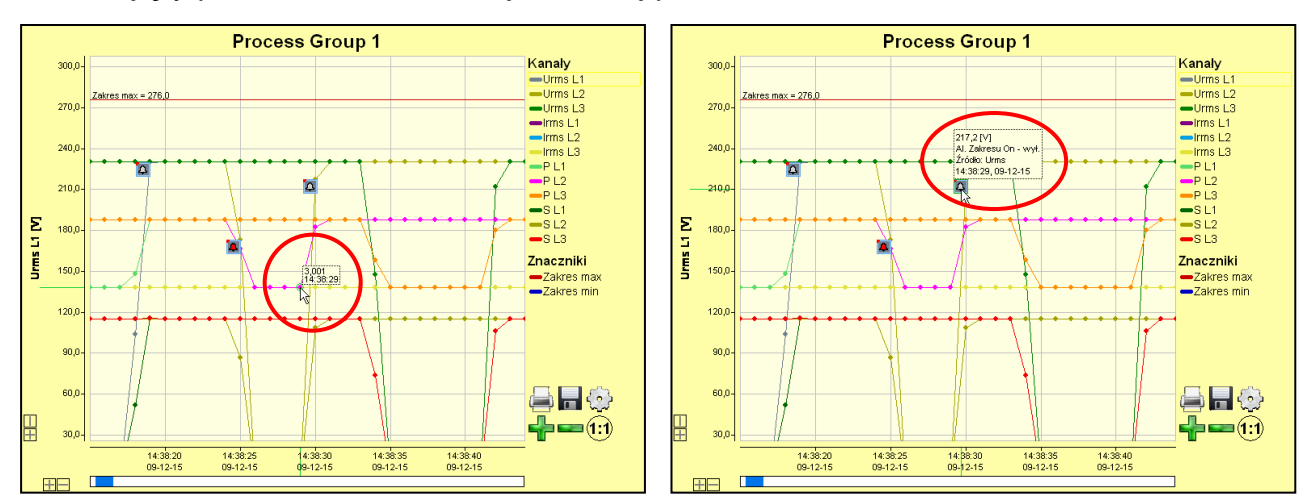

# **3.5. Opcje dodatkowe**

#### **3.5.1. Legenda kolorów**

# **3.4. Legenda kolorów**

W widokach tabelarycznych komórki danych oznaczane są różnymi kolorami. Ma to na celu łatwiejszą analizę pokazywanych wartości. Aby sprawdzić reprezentację oznaczeń kolorów należy skorzystać z legendy dostępnej w menu Widok → "Legenda kolorów".

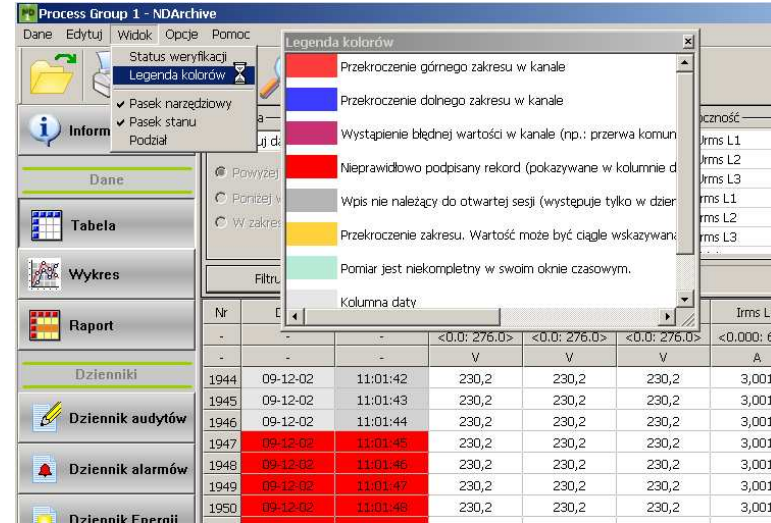

# **4. Pozostałe opcje**

# **4.1. Drukowanie**

Prezentowane w oknie programu **Dane**, **Dzienniki zdarzeń**, **Wykresy** lub **Raporty** będą drukowane po wybraniu w pasku narzędziowym opcji **Dane → Drukuj** lub ikony drukarki. Na wszystkich wydrukach podana jest informacja o **podpisie cyfrowym**, jeżeli był on sprawdzany.

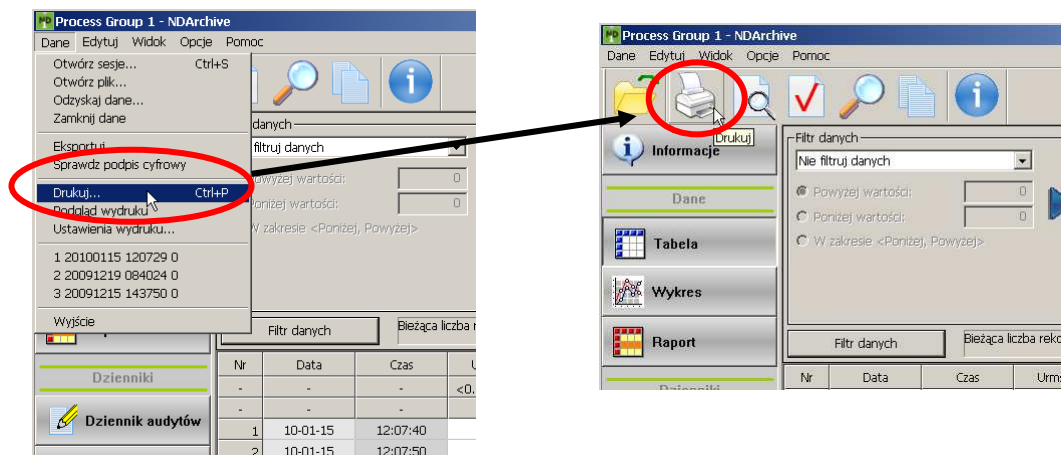

# **4.2. Kopiowanie**

Po zaznaczeniu kursorem myszy obszaru danych i wybraniu w pasku narzędziowym w menu **Edytuj** opcji **Kopiuj** dane będą kopiowane do schowka systemowego i dalej mogą być wykorzystane w innych programach. Opcja kopiuj dostępna jest także z menu kontekstowego po naciśnięciu prawego przycisku myszy na tabeli danych.

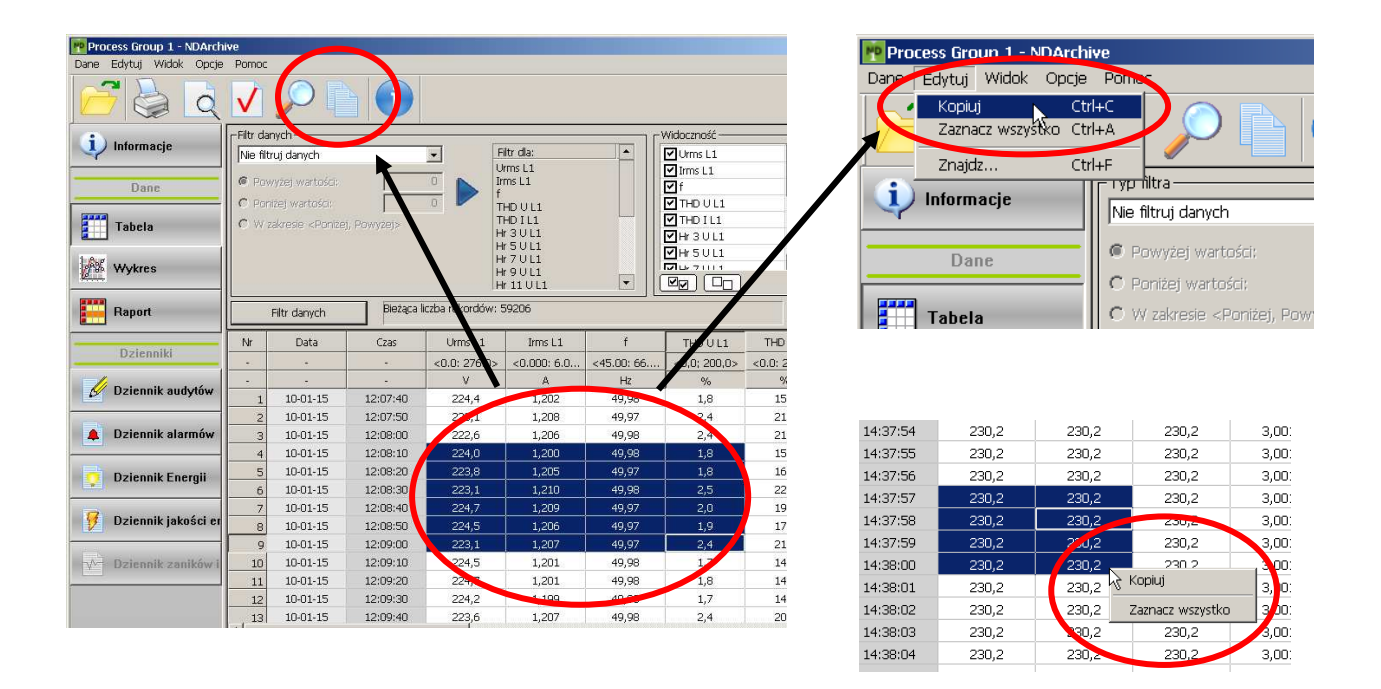

# **4.3. Eksport danych**

Po wybraniu w pasku narzędziowym w menu **Dane → Eksportuj** należy wybrać jakiego typu dane (Informacje, Dane, Raport, dostępne Dzienniki) mają być wyeksportowane. Widoczne są tylko otwarte zbiory. Następnie, w zależności od typu danych:

- 1) wybrać **Rodzaj** oraz **Format** eksportowanych danych:
	- dane pomiarowe: CSV (format tekstowy) lub XLS (format aplikacji MS Excel, eksport możliwy tylko do 65 tysięcy elementów) lub HTML (dane w postaci tabeli)
	- raport, informacje i dzienniki zdarzeń: tylko HTML (dane w postaci tabeli)
- 2) określić docelową ścieżkę, nazwę pliku oraz zakres rekordów dla eksportowanych danych.

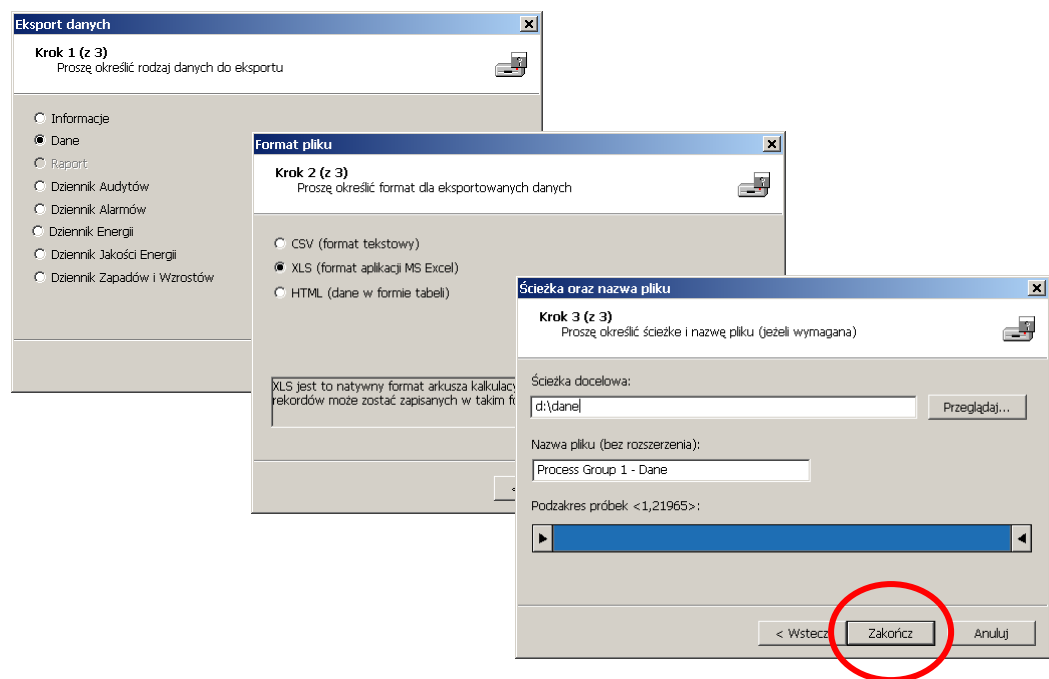

## **4.4. Odzyskiwanie danych**

Jeżeli podczas otwierania danych pomiarowych w programie **ND Archive** występują liczne komunikaty błędów lub nie można ich w ogóle wczytać zaleca się wówczas opcję odzyskania tak zapisanych wartości. W tym celu należy wybrać w pasku narzędziowym opcji **Dane → Odzyskaj dane** i postępować zgodnie z wyświetlanymi komunikatami. Nastąpi próba konwersji danych zawartych we wskazanym pliku do formatu tekstowego **CSV**, zapisywanego w tym samym katalogu. Opcja odzyskiwania jest aktywna w programie nawet przy braku aktualnie otwartych plików.

Format CSV (dane tekstowe oddzielone tabulatorami) może zostać otworzony w notatniku lub arkuszu kalkulacyjnym takim jak MS Excel lub Open Calc z pakietu OpenOffice.

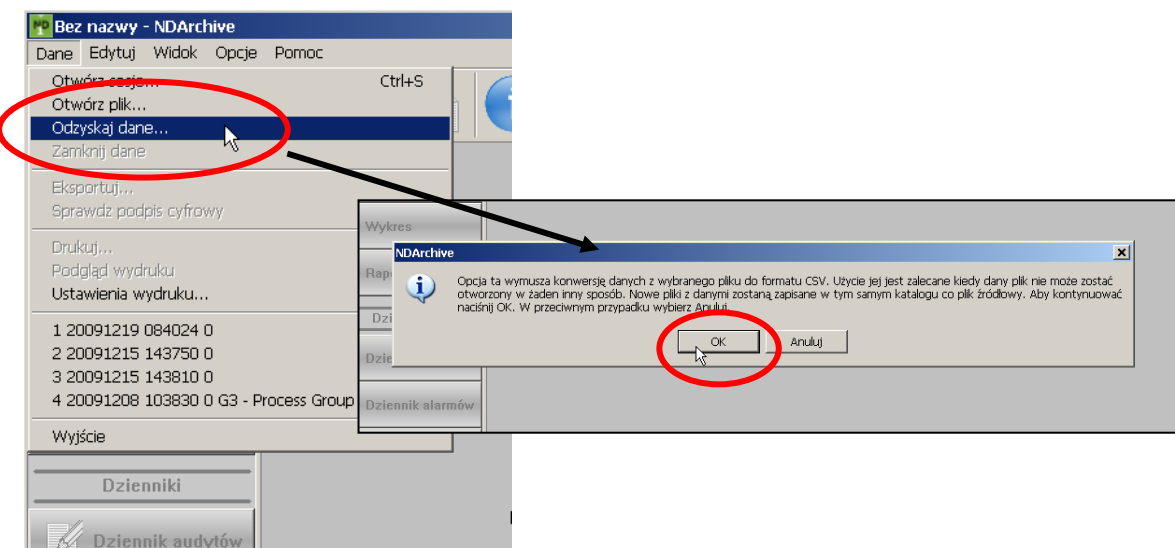

## **Lubuskie Zakłady Aparatów Elektrycznych LUMEL S.A.**

ul. Sulechowska 1, 65-022 Zielona Góra http://www.lumel.com.pl

## **Dział sprzedaŜy krajowej**

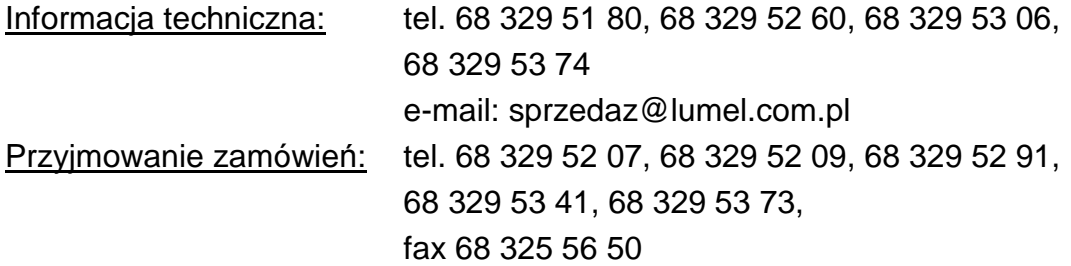

© 2009 LZAE Lumel S.A., Wszelkie prawa zastrzeżone. **ND1-07/3 (28.01.10)**